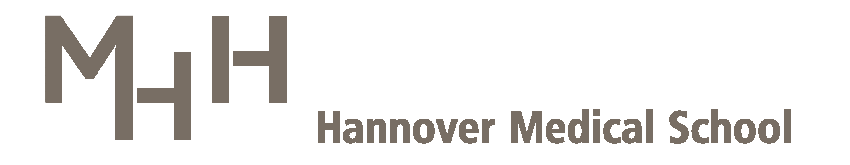

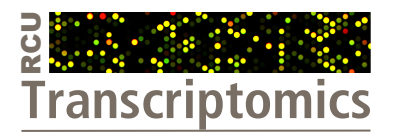

**Research Core Unit Transcriptomics**

#### **Evaluation of single features' (spots') quality using Agilent's Feature Extraction software**

**Version: 19.03.2012** 

Author: Marcus Vinicius Zaja

*revised: Oliver Dittrich-Breiholz, Torsten Glomb*

# **Directory**

- 1.Author's note
- 2.Download
- 3.Installation
- 4.Starting
- 5.Feature Number
- 6.Usage
- 7.Find Feature
- 8. Find Feature Manually

# **1. Author's note**

- □ Instructions are located on the left side of the slide
- □ Instruction related visual presentations are located on the right side of the slide
- ப In these visual presentations, crucial information is highlighted by a red arrow $\left(\longrightarrow\right)$
- ш In case, that more than one arrow is needed, text passages and arrows are numbered, accordingly

#### **2. Download**

- $\Box$ Visit Agilent's [homepage](http://www.genomics.agilent.com/GenericA.aspx?PageType=Custom&SubPageType=Custom&PageID=2058)
- Download Version 10.7

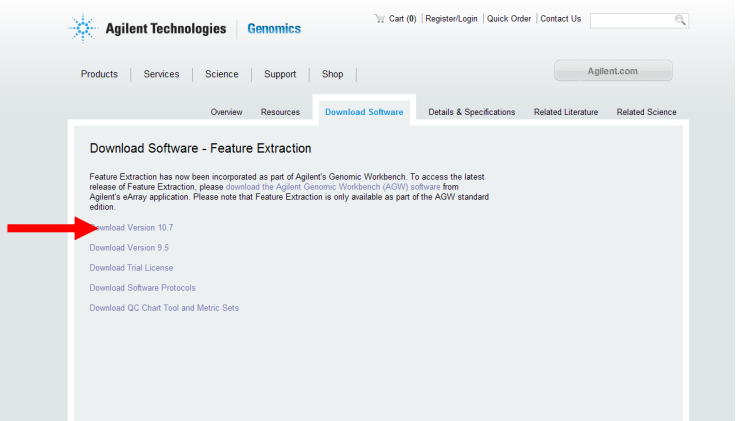

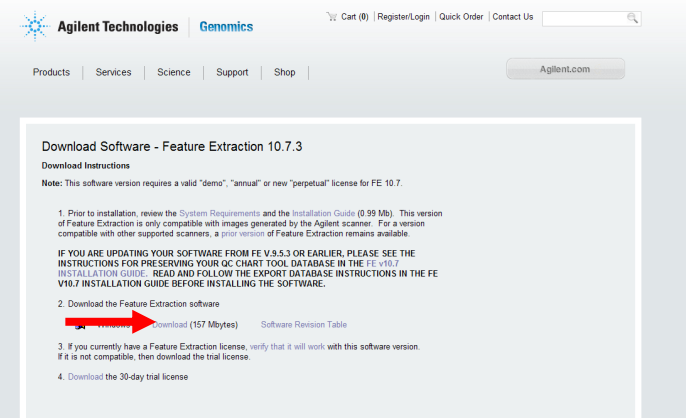

# **3. Installation I**

- П Double-click the downloaded file
- Click *Next* & decide wether or not to accept the agreement
- $\Box$  At the third party database question just click *Next*

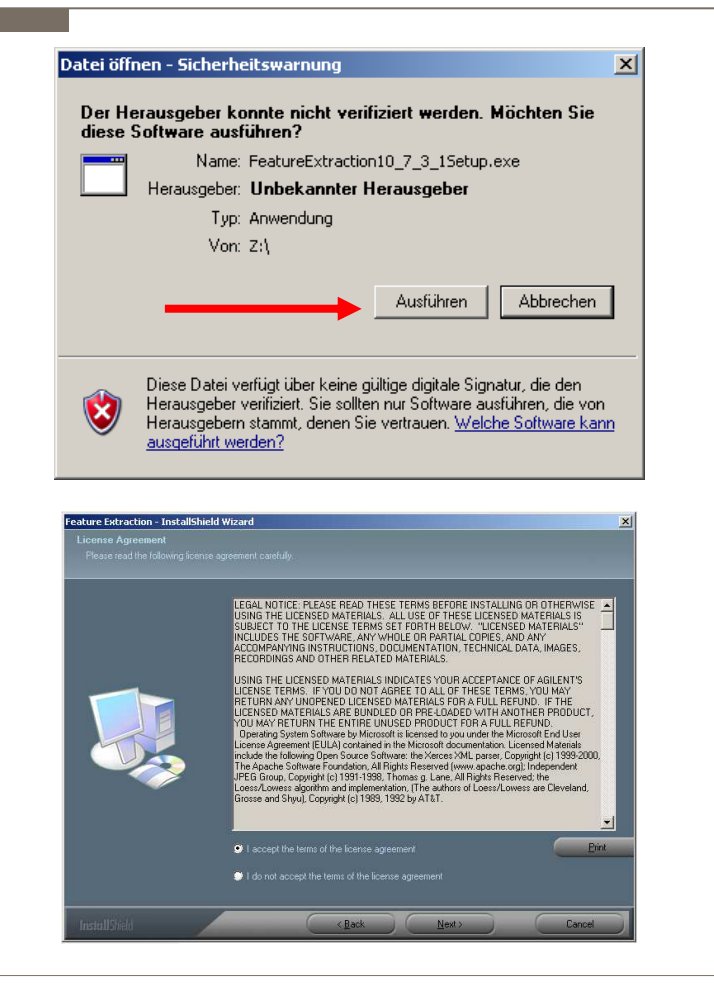

# **3. Installation II**

- $\Box$  Select components & destination where it is proposed
- $\Box$  In some cases operating system needs to be updated
- $\Box$  Agree to restart your computer
- П Finish installation

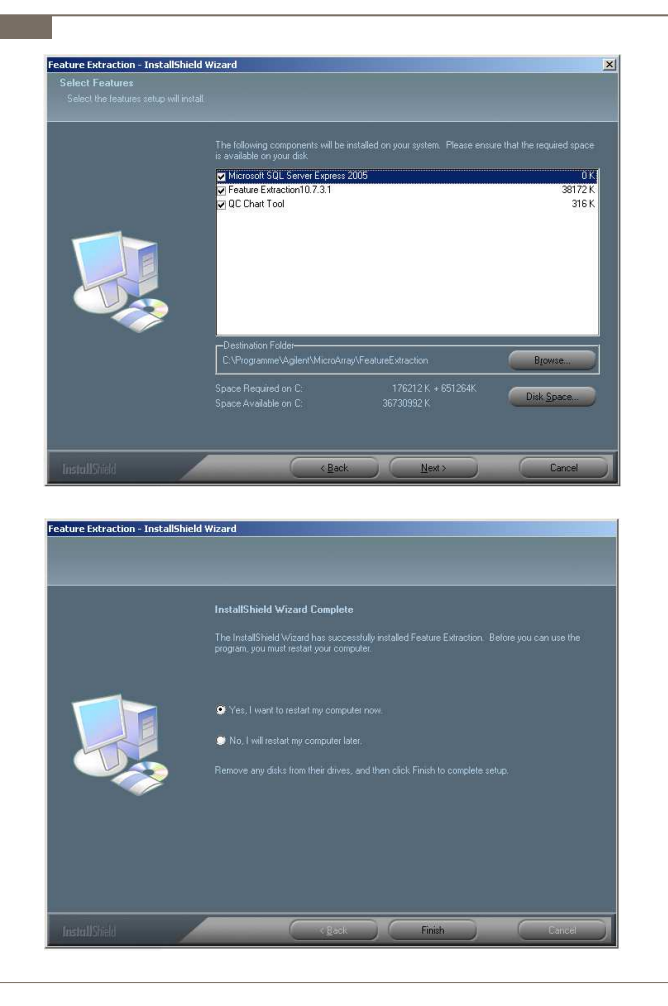

### **4. Starting <sup>I</sup>**

#### П Next Window click *Abbrechen*(1) & then*OK*(2)

Please Note: You will have to do this for every start of the program

- Either no license exists or the license supplied is invalid. If you wish to point the software to a valid license file, please click retry, otherwise click cancel. **1**Wiederholen Abbrechen  $\vert x \vert$ Failed to obtain valid license. Please go to the Agilent License Website (Under the help Menu Agilent License). On the Agilent licensing web site, you will need the Aglient Software Entitlement Certificate that you received as well as the host id for the computer you installed the software on to obtain a valid license. The host id can be determined from Feature Extraction software by selecting the Help menu, About. **2** $\mathsf{OK}% _{\mathsf{CL}}^{\mathsf{CL}}(\mathcal{M}_{\mathsf{CL}}^{\mathsf{CL}}(\mathcal{M}_{\mathsf{CL}}^{\mathsf{CL}}),\mathsf{CL}_{\mathsf{CL}}^{\mathsf{CL}}(\mathcal{M}_{\mathsf{CL}}^{\mathsf{CL}}),\mathsf{CL}_{\mathsf{CL}}^{\mathsf{CL}}(\mathcal{M}_{\mathsf{CL}}^{\mathsf{CL}}),\mathsf{CL}_{\mathsf{CL}}^{\mathsf{CL}}(\mathcal{M}_{\mathsf{CL}}^{\mathsf{CL}}),\mathsf{CL}_{\mathsf{CL}}^{\mathsf{CL}}(\mathcal{M}_{\mathsf{CL}}^{\mathsf{CL}}),\mathsf{CL$
- П After that check the box at the lower left corner(3)
- Then click *Close*(4)
- □ After that click *Nein*(5)

Feature Extraction is now ready for use

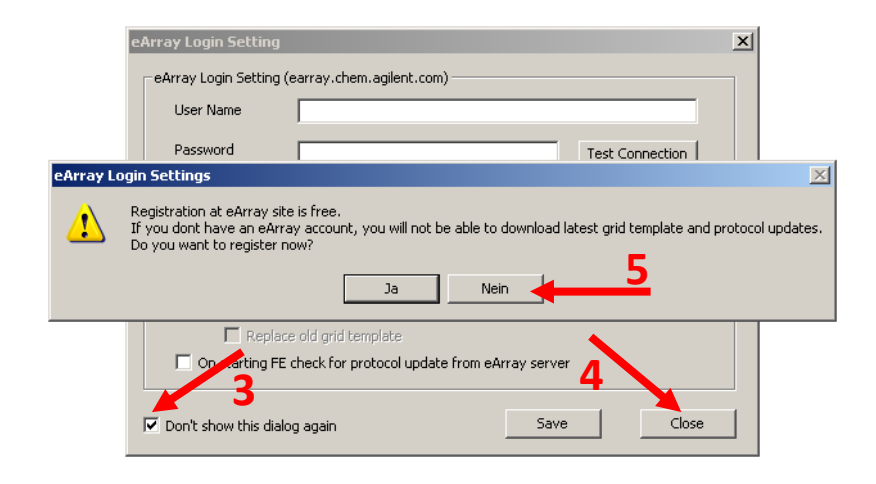

#### **5. Feature Number**

- □ Click the respective cell within the FeatureNum-Column (column N for single color data; column <sup>I</sup> for dual color data) to identify the feature number of the spot youwould like to inspect
- $\Box$  Write down Feature Number & Array Column

 $\#1\#1$   $\frac{1}{2}$   $M$ Nring1/2 CXCL1 H

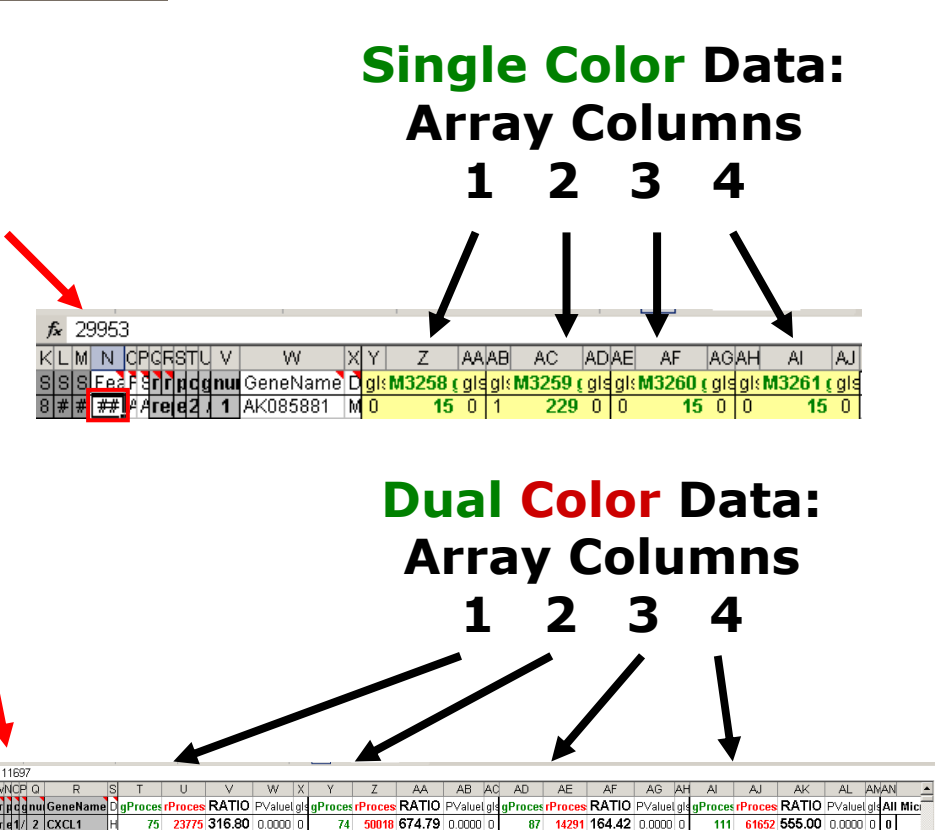

111 61652 555,00 0,000 0

### **6. Usage <sup>I</sup>**

#### $\Box$ To open a TIFF-file(1)

- -Select *File* -> *Open* -> *Image*
- - Navigate through the TIFFfolder on your CD(2)
- -Double-click the TIFF-file

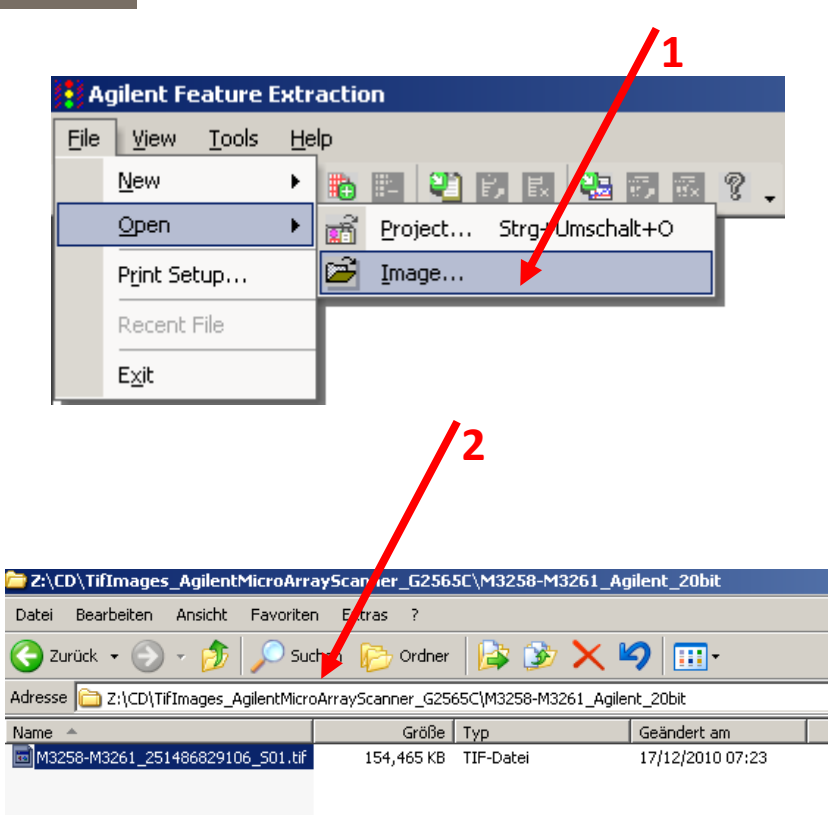

### **6. Usage II**

#### $\Box$ The TIFF-file will open

- - Select *Color* -> *Use Log Color Scale*(1)
- ப Then load grid file
	- Select *Feature Extraction* -> *Load Visual Result*(2)
	- - Navigate your CD in order to find the grid file(3)
	- Double-click the shp-file

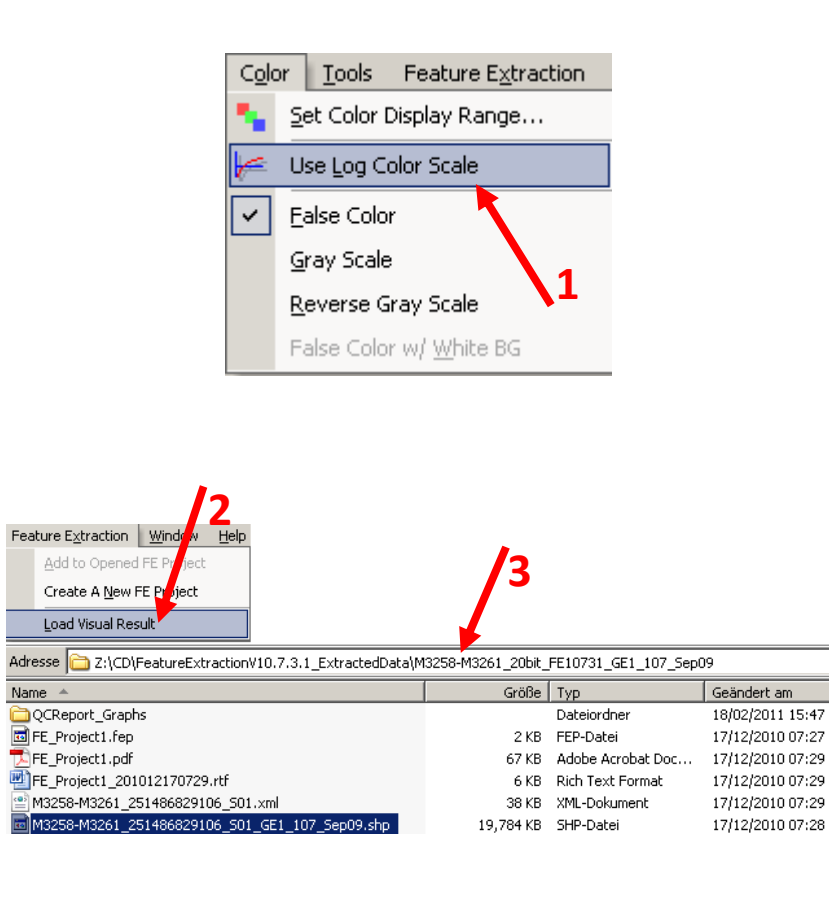

### **6. Usage III**

- $\Box$  To use the grid file
	- $\mathbb{R}^n$  Select *View -> Extraction Results*
	- $\mathbb{R}^n$ Deselect *View Outliers Only*(1)
- $\Box$  This done, your file should look like this(2)

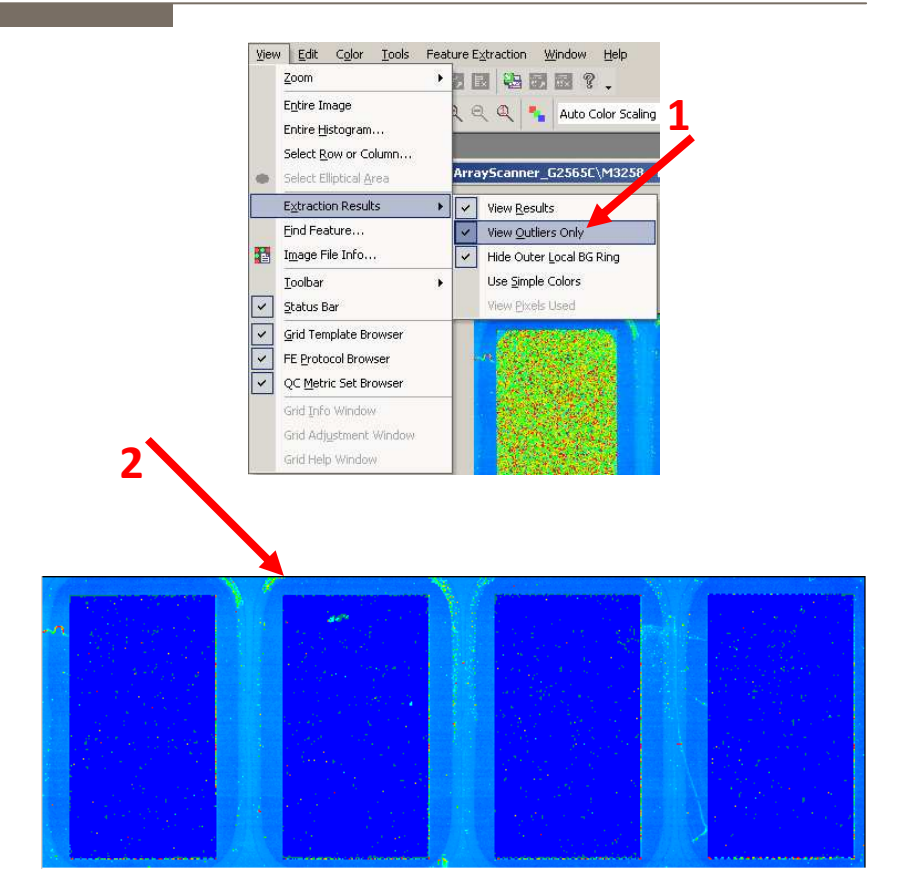

### **7. Find Feature I**

- $\Box$  To find a specific Feature Number(1)
	- -Select *View -> Find Feature*
- $\Box$  In the next window enter Array Column(2) &Feature Number(3)
- Click the *OK*-Button(4)

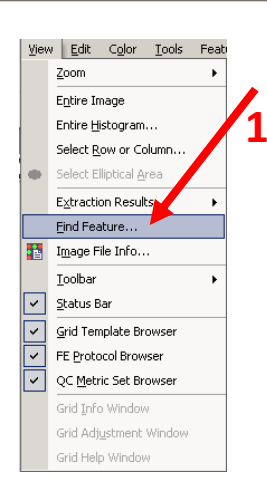

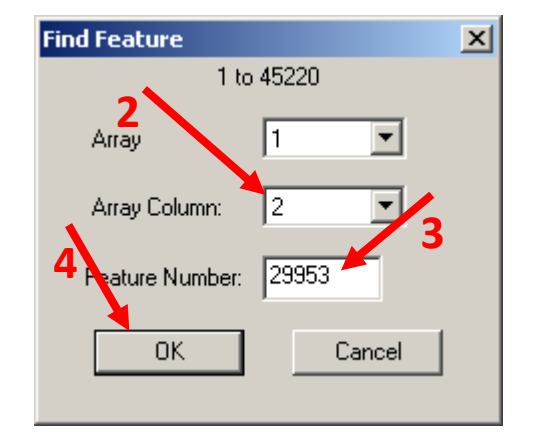

### **7. Find Feature II**

- Ш The centered spot $(1)$  is the one you are looking for
- ப Navigate your mouse cursor over the middle of the centered spot

Additional information will appear  $(2)$  It can be used,verifying, whether having the right spot or not

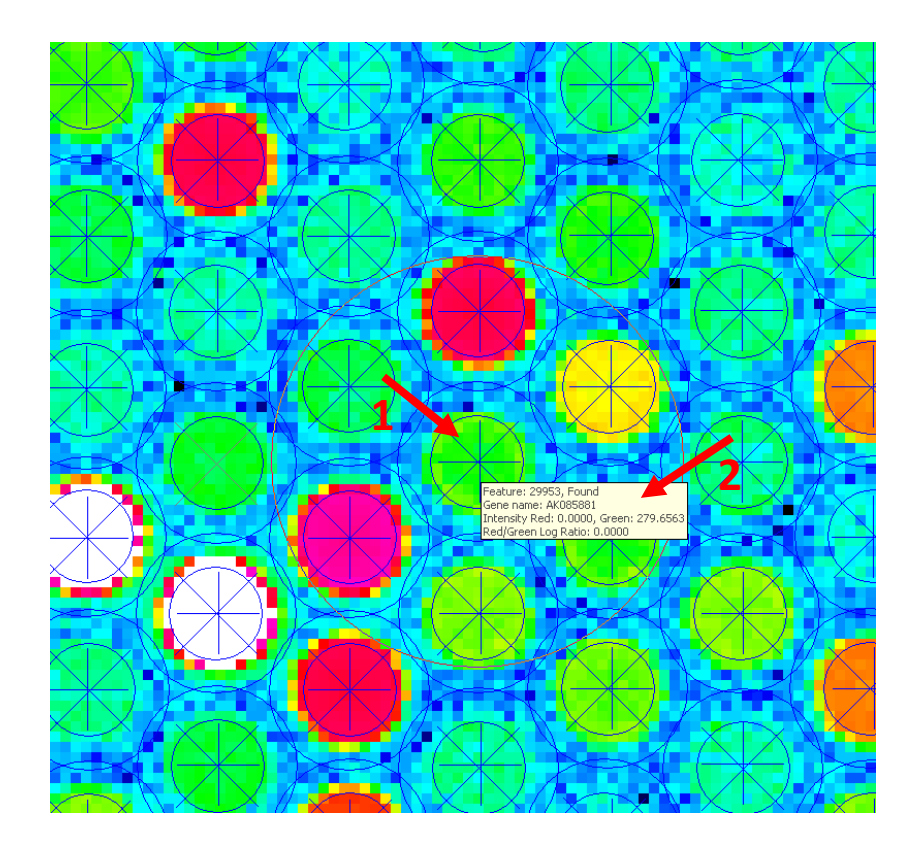

# **7. Find Feature III**

- $\Box$  In order to compare the quality of one spot across all 4 Arrays
	- **Repeat the** *Find Feature I-II*<br>*Procedures* by iteratively -*Procedures* by iteratively selecting all 4 arrays columns

 $f_{x}$  29953 KILM N CPCRSTUV  $\overline{w}$  $|\mathsf{X}|\mathsf{Y}|$  $Z$ AAAB AC ADAE AF **AGAH**  $\overline{A}$ **AJ** SIS Fee Ferring of the Contract of Sultange Contract of Sultange Contract of Sistema Sistema Contract of the S AAredZ11 AK085881 MO  $15011$  $22900$  $150$  $150$ 

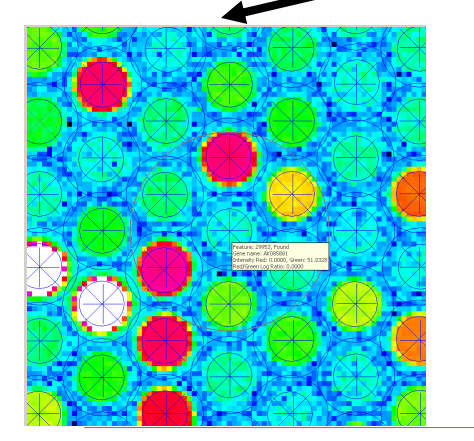

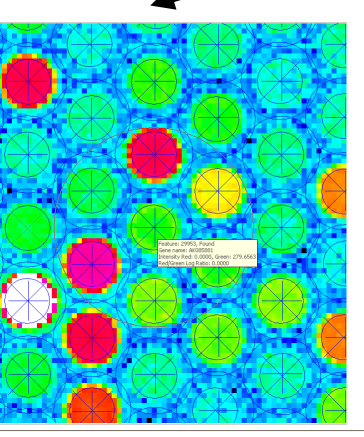

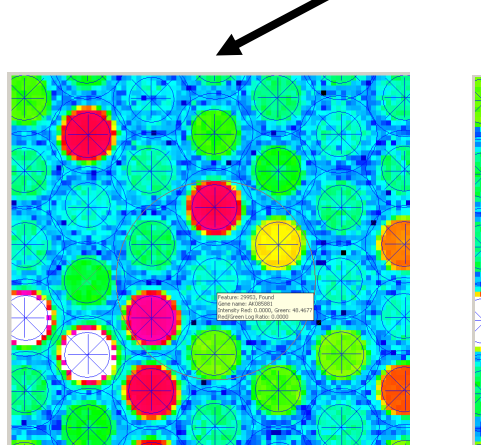

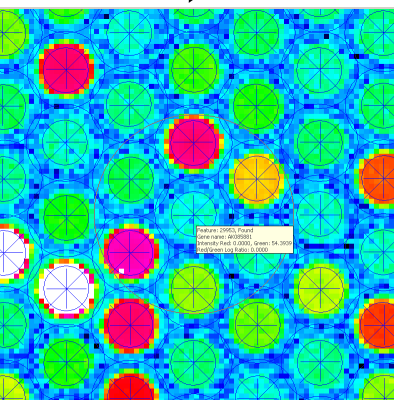

### **8. Find Feature Manually**

- n To take a closer look manually
- П Mark the area concerned with your mouse(1)
- П Now the area concerned will be displayed(2)

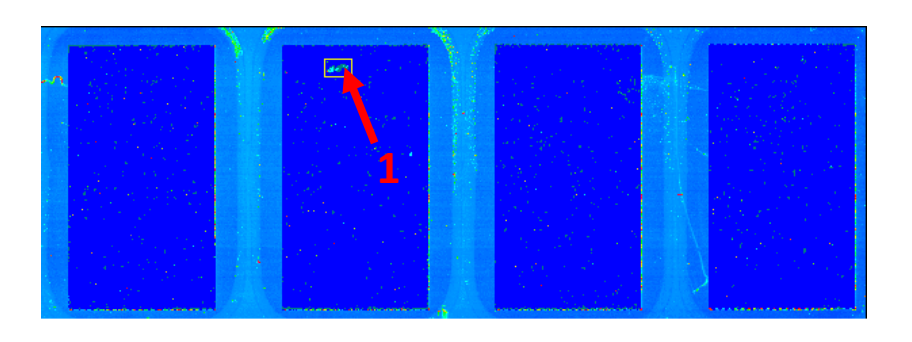

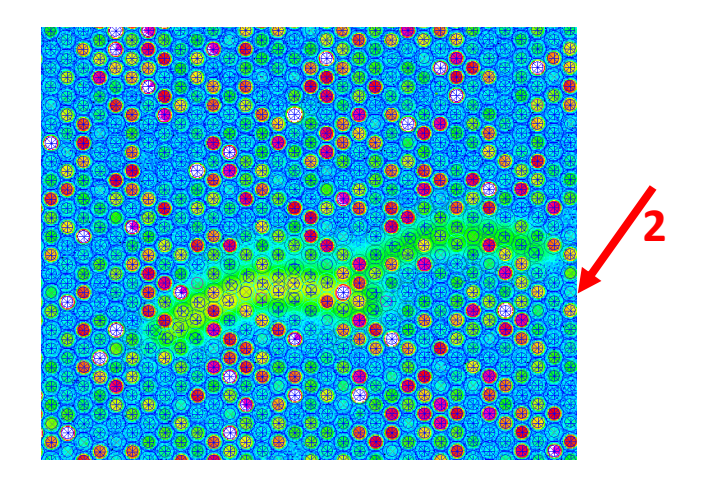

#### **Contact**

#### **Heike Schneider**

Technische AssistentinGebäude I3, Ebene 1, Raum 1080Tel: +49 (0)511-532 2830E-Mail: Schneider.Heike@mh-hannover.de

#### **Torsten Glomb**

Diplom-BioinformatikerGebäude I3, Ebene 1, Raum 1300Tel: +49 (0)511-532 2869E-Mail: Glomb.Torsten@mh-hannover.de

**Dr. rer. nat Oliver Dittrich-Breiholz** Leiter der Zentralen Forschungseinrichtung TranscriptomicsGebäude I3, Ebene 1, Raum 1270Tel: +49 (0)511-532 5814E-Mail: Dittrich.Oliver@mh-hannover.de